# **Передача данных из тахеометра Nikon в компьютер с помощью утилиты Data Transfer.**

## **Настройка тахеометра.**

Из главного экрана измерений нажимаем Меню > Установки > Связь

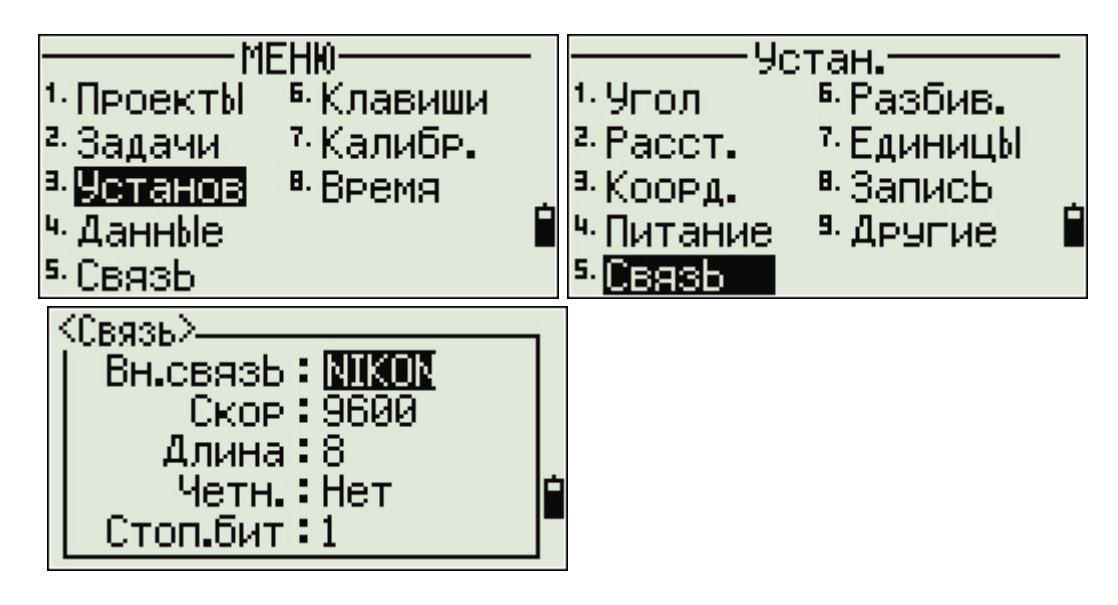

Рекомендуемые параметры связи:

- Вн.связь Nikon
- Скор.  $9600$
- Длина  $8$
- Четн. Нет
- $C$ топ.бит 1

## **Настройка утилиты Data Transfer.**

Запускаем Data Transfer. Входим в «Устройства…».

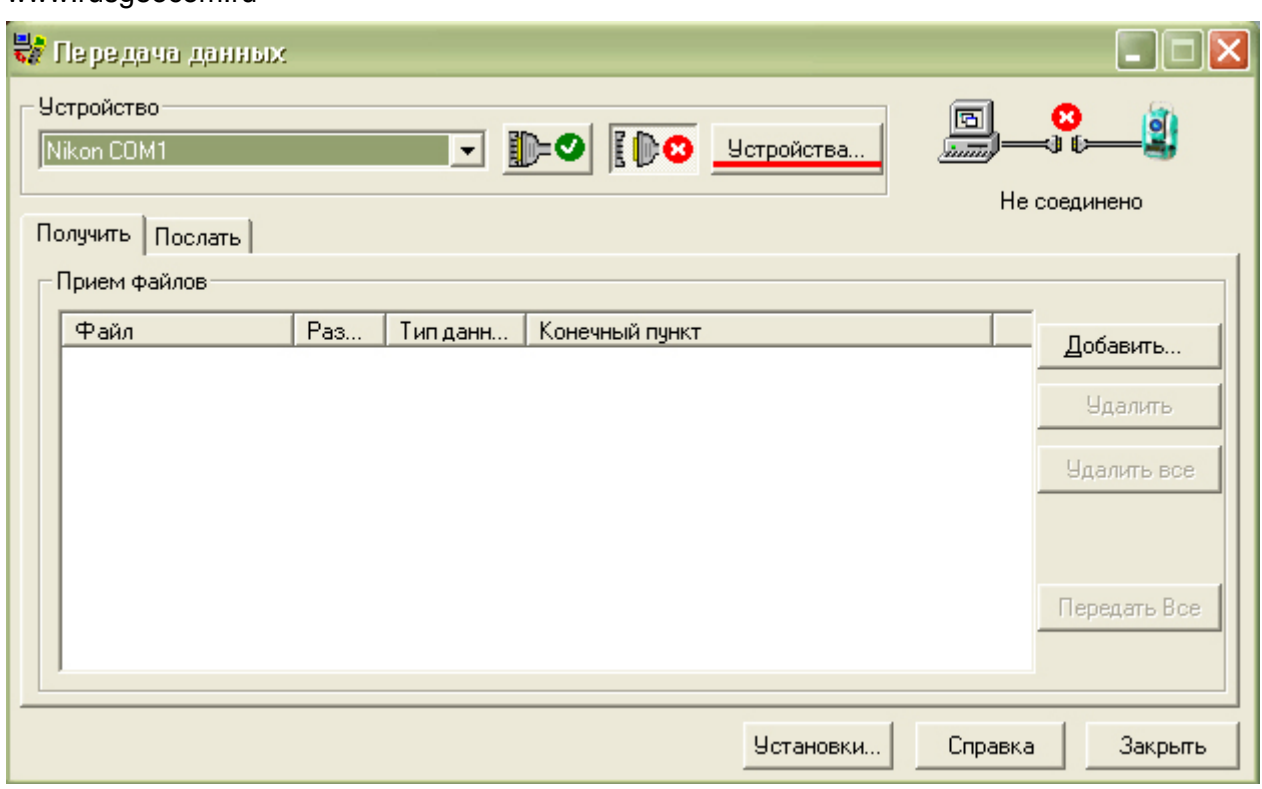

## Создаем новое устройство. Нажимаем «Новый…»

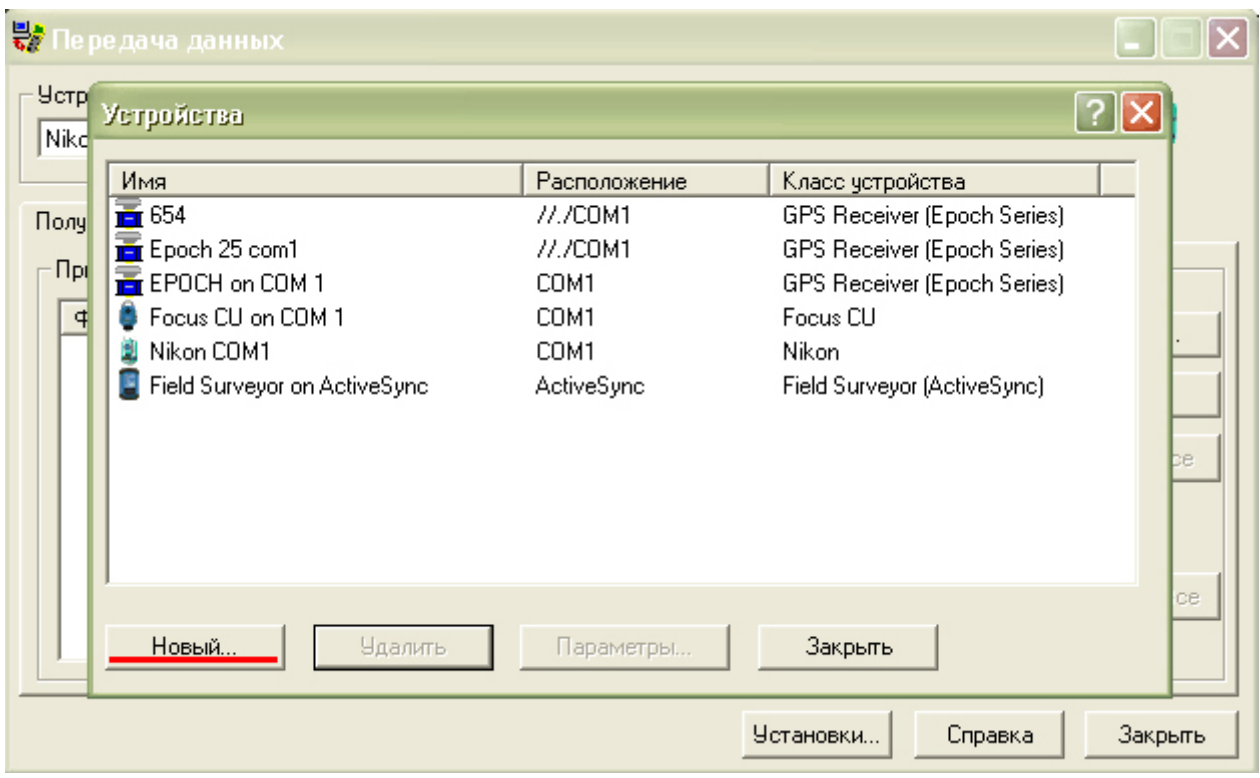

Тип устройства выбираем «Nikon / TS415». Нажимаем «ОК»

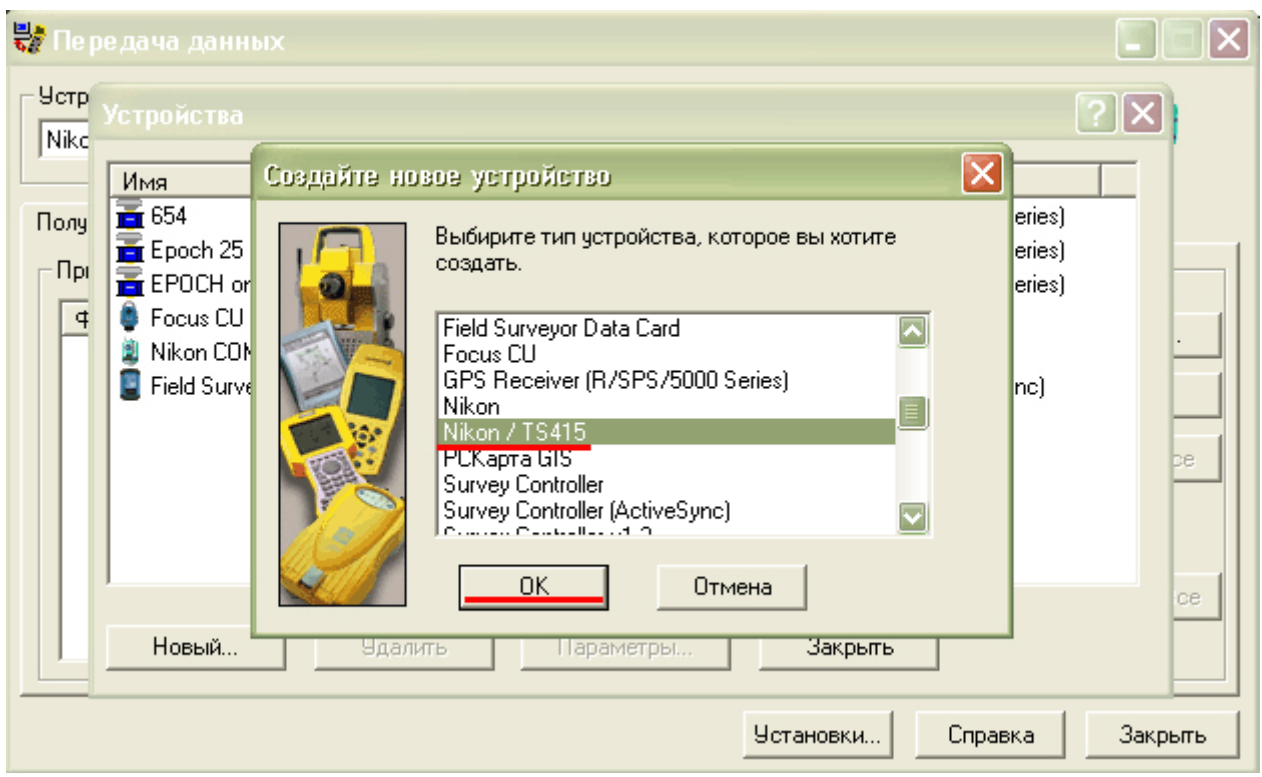

Выбираем COM-порт к которому будем присоединять тахеометр. «Далее».

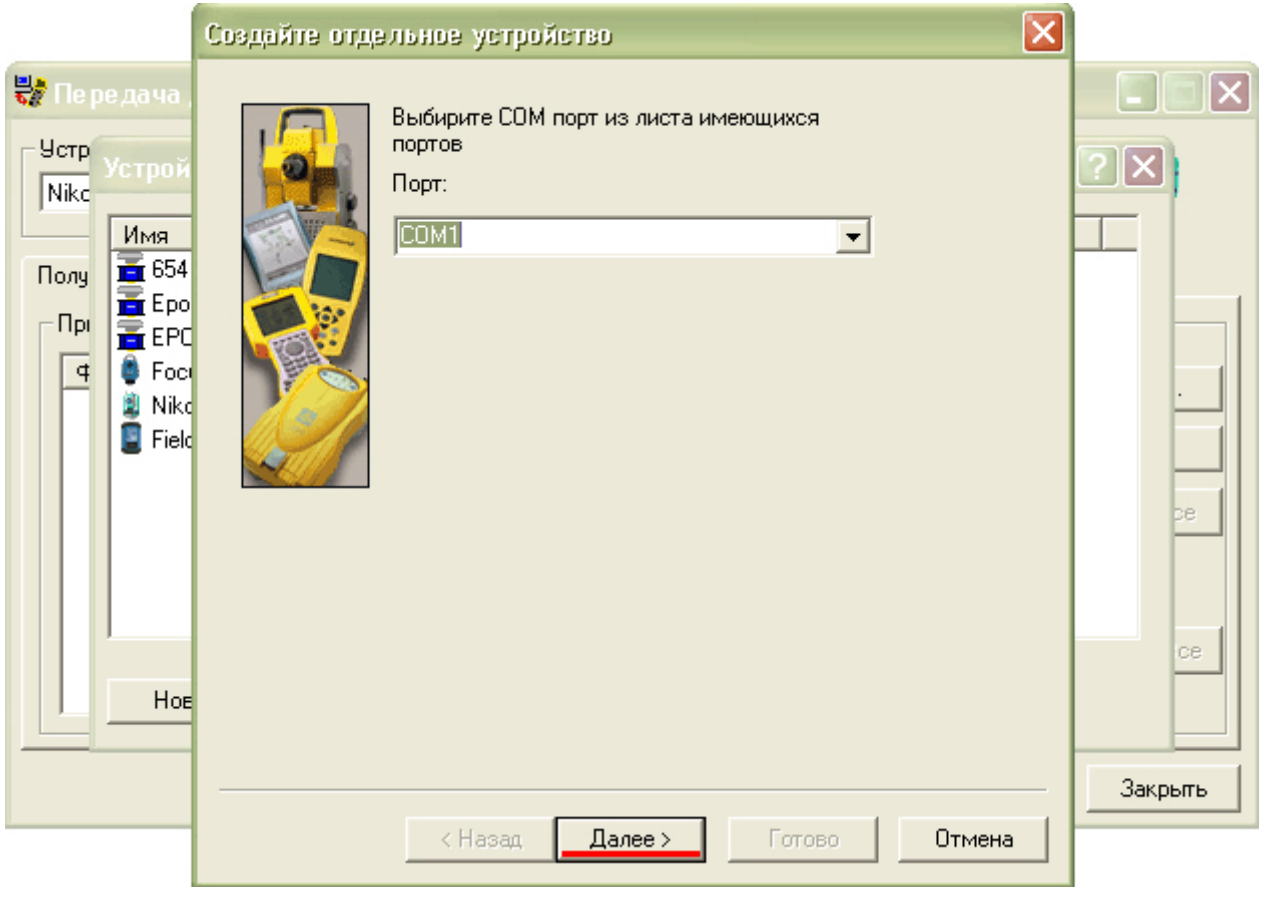

Указываем имя нашему новому соединению. «Далее».

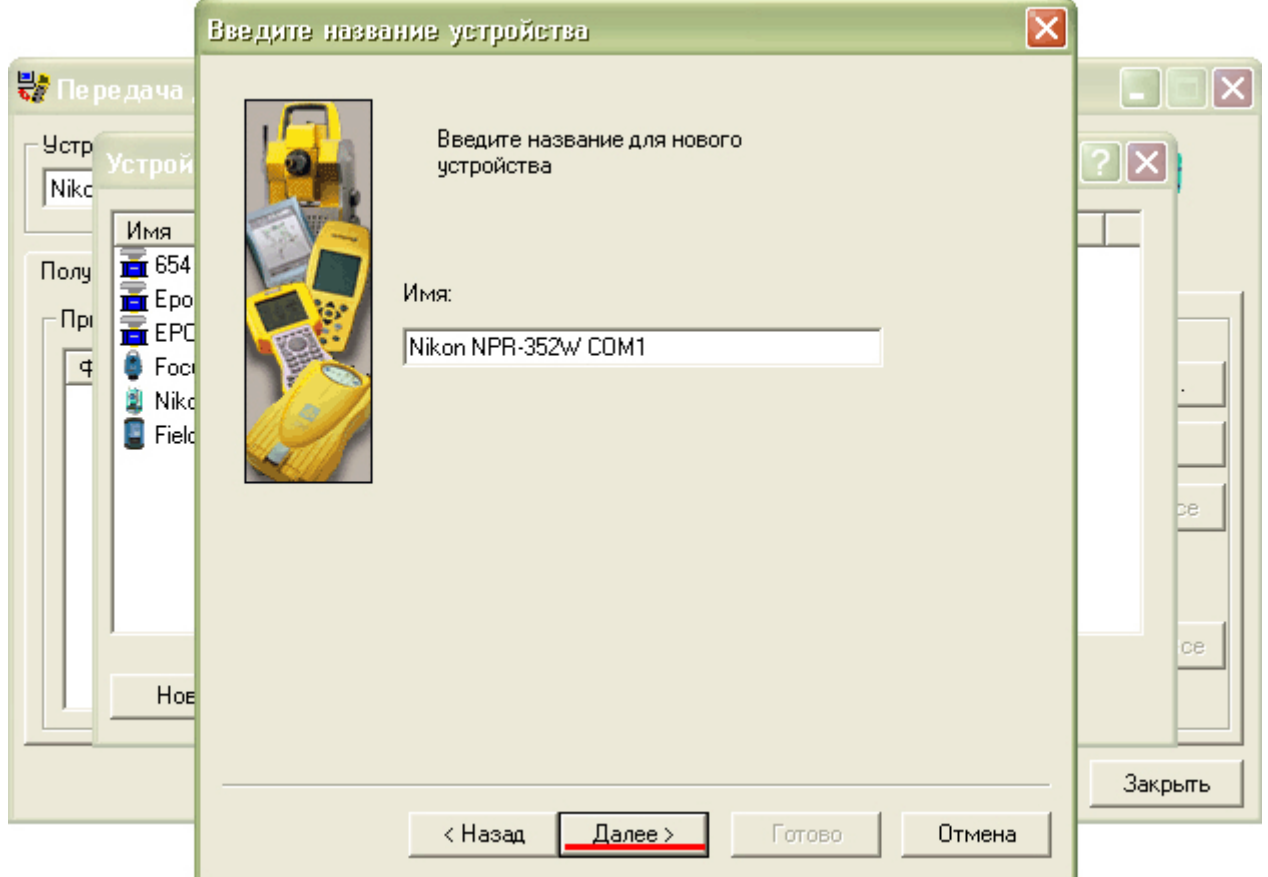

Устанавливаем свойства последовательного порта. Данные цифры должны совпадать с параметрами соединения, установленные в тахеометре. Рекомендуемые:

- скорость  $9600$
- биты данных  $8$
- четность нет
- стоп-биты  $-1$

Жмем «Готово». Соединение создано!

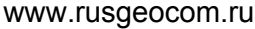

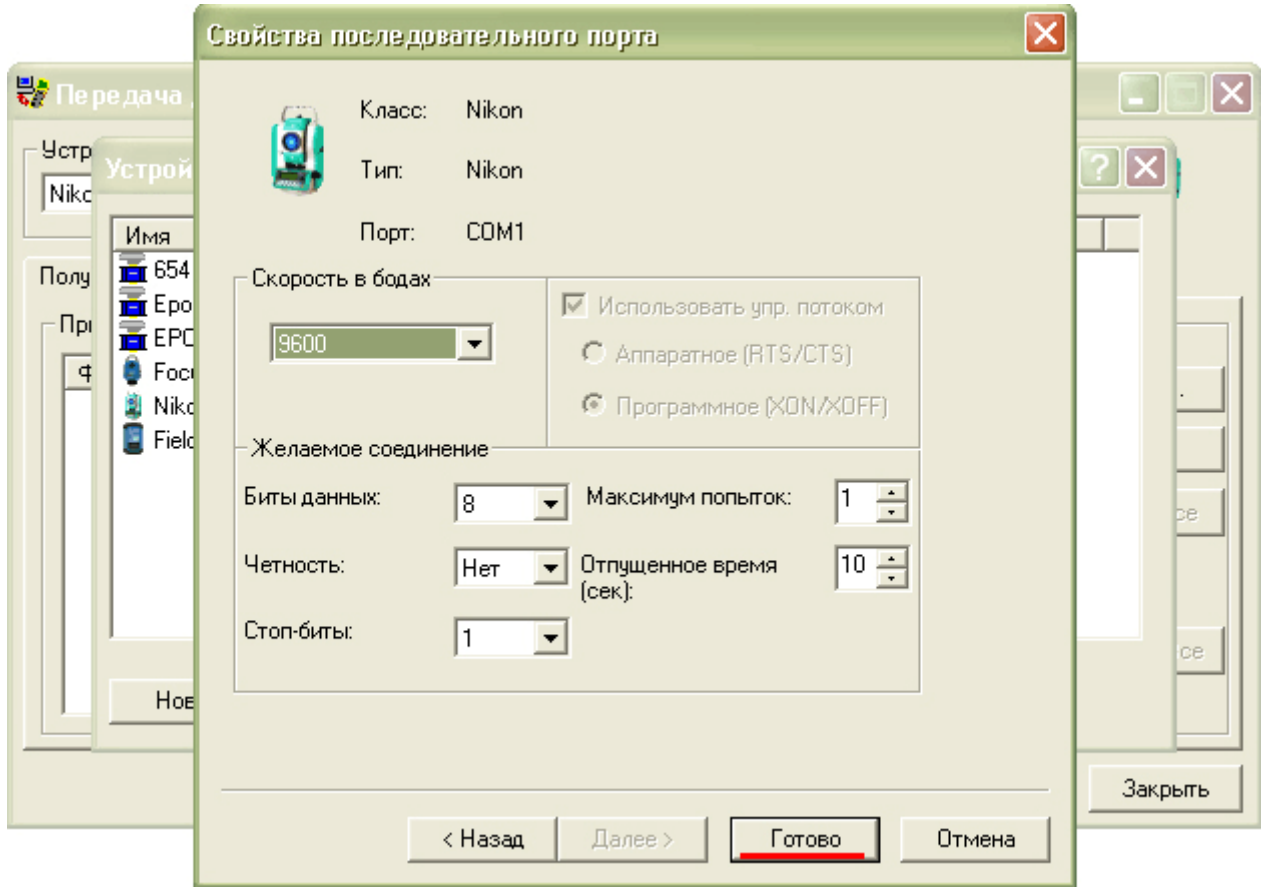

Теперь новое соединение отображается в окне Устройств. Закрываем окно.

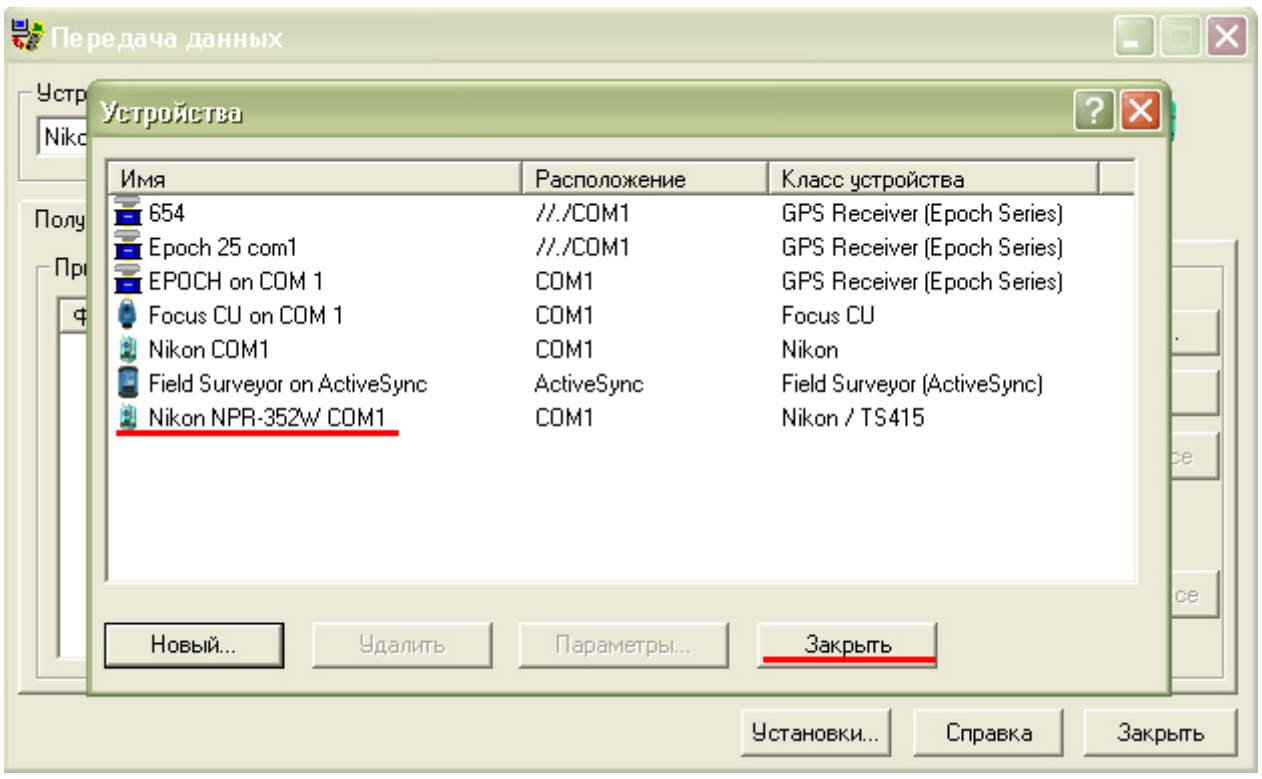

### **Соединение и передача данных.**

Соединяем тахеометр с компьютером кабелем передачи данных. Включаем прибор, если не включен. В стартовом окне программы Data Transfer выбираем созданное нами устройство и нажимаем кнопку соединения. При успешном соединении в правом

верхнем углу между изображениями компьютера и тахеометра появится галочка зеленого цвета. А под картинкой надпись «Соединен с Nikon / TS415». Далее «Добавить…».

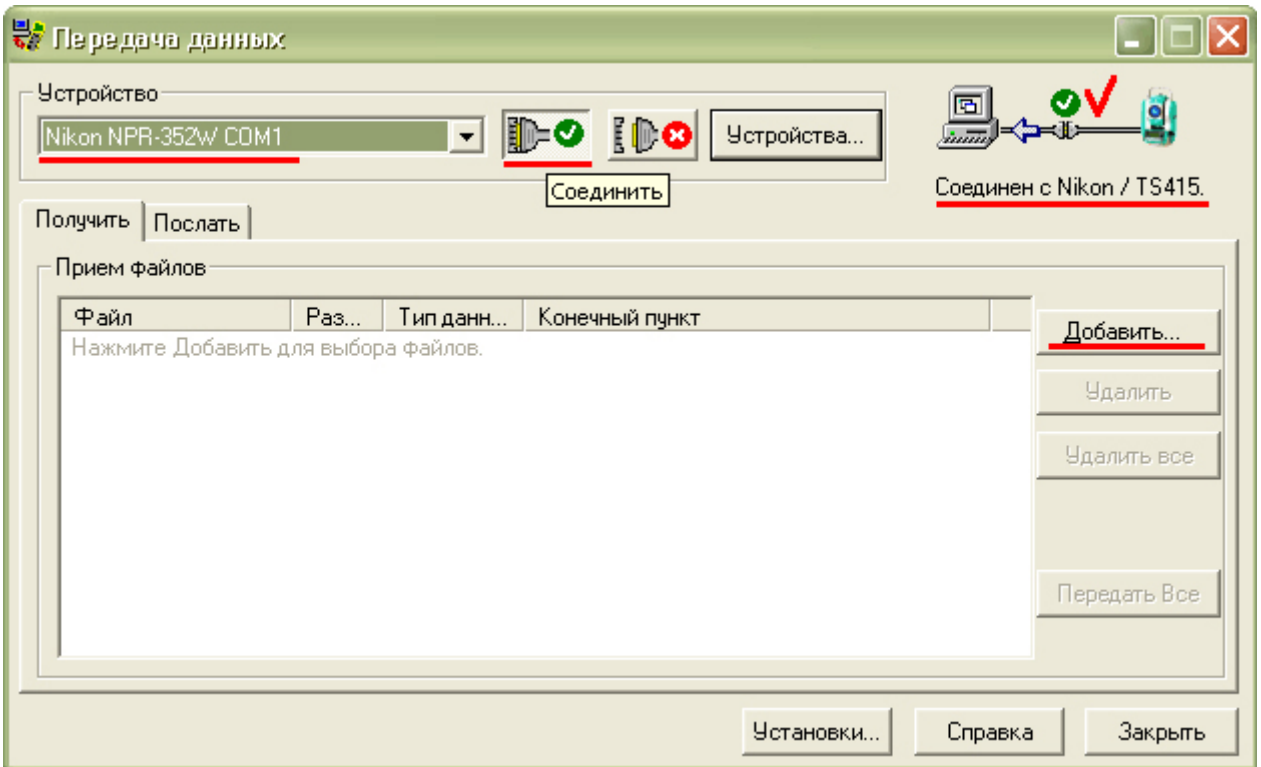

В окне «Открыть» выделяем «Файл(ы) собранных данных», указываем тип файла.

- Raw Nikon Files вся информация, содержащаяся в текущем проекте.
- Nikon Coord Files только точки с координатами и кодами

С помощью кнопки «Пролистать…» определяем папку сохранения файла. Далее «Открыть».

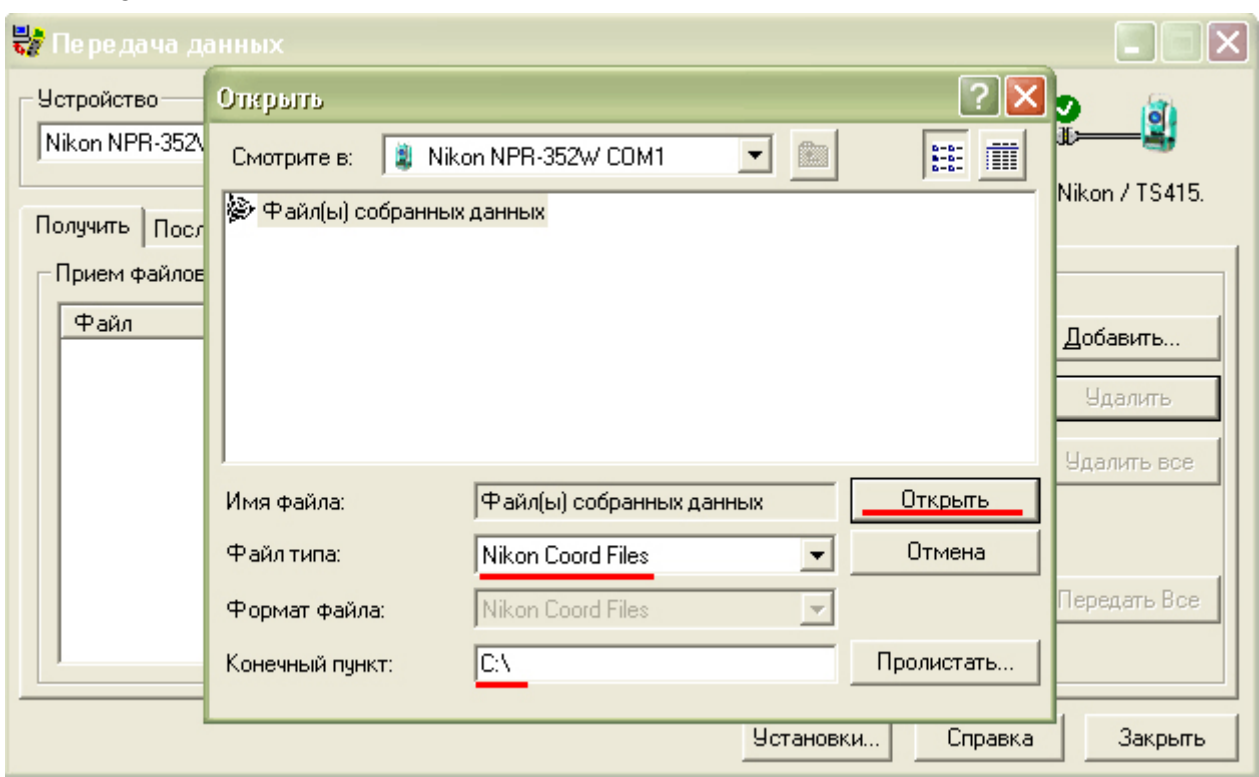

Во вкладке «Получить» в окне «Прием файлов» видим ссылку на наш файл.

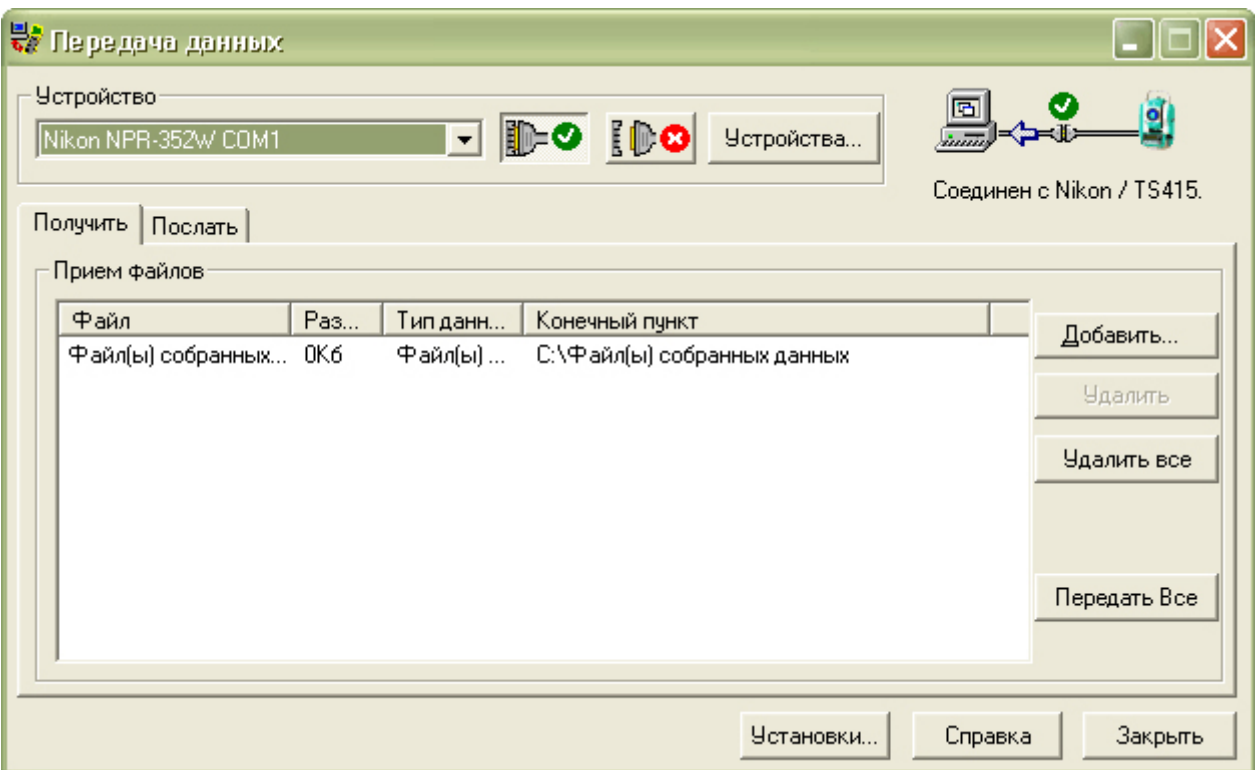

После этого в тахеометре из главного экрана измерений нажимаем Меню > Связь > Разгрузка

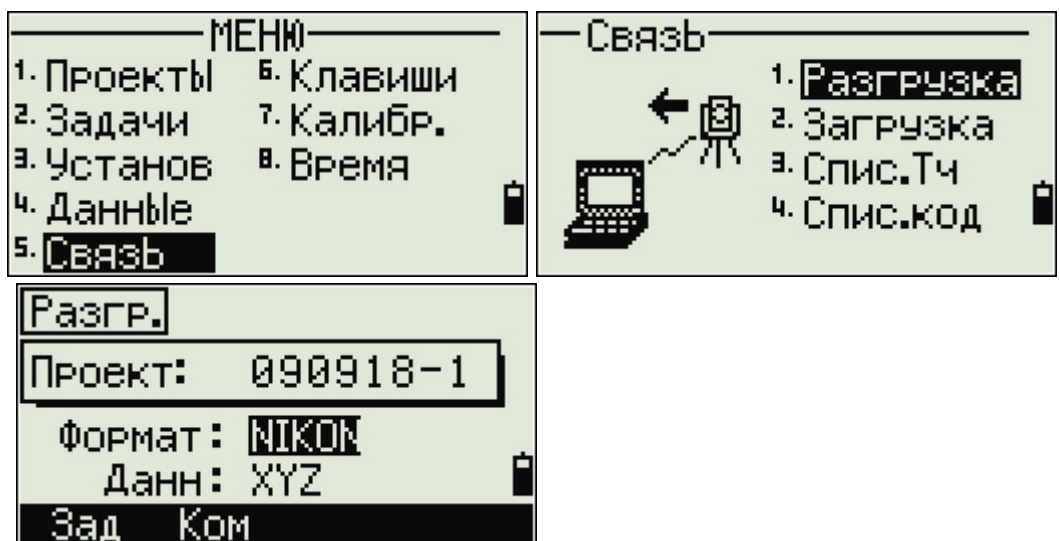

В окне Разгрузка будет указан текущий проект. Формат выбираем Nikon. А данные выбираем

- RAW для перекачки всей информации, содержащейся в проекте
- XYZ для перекачки только координат

Нажимаем REC/ENT. В нашем случае тахеометр сообщает, что будут переданы 3 строки

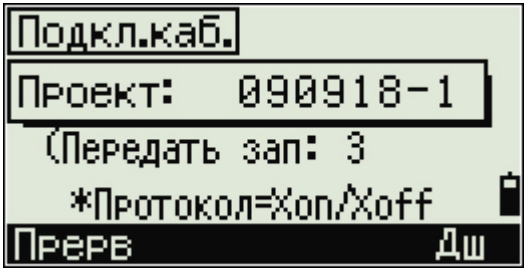

В компьютере нажимаем «Передать Все»

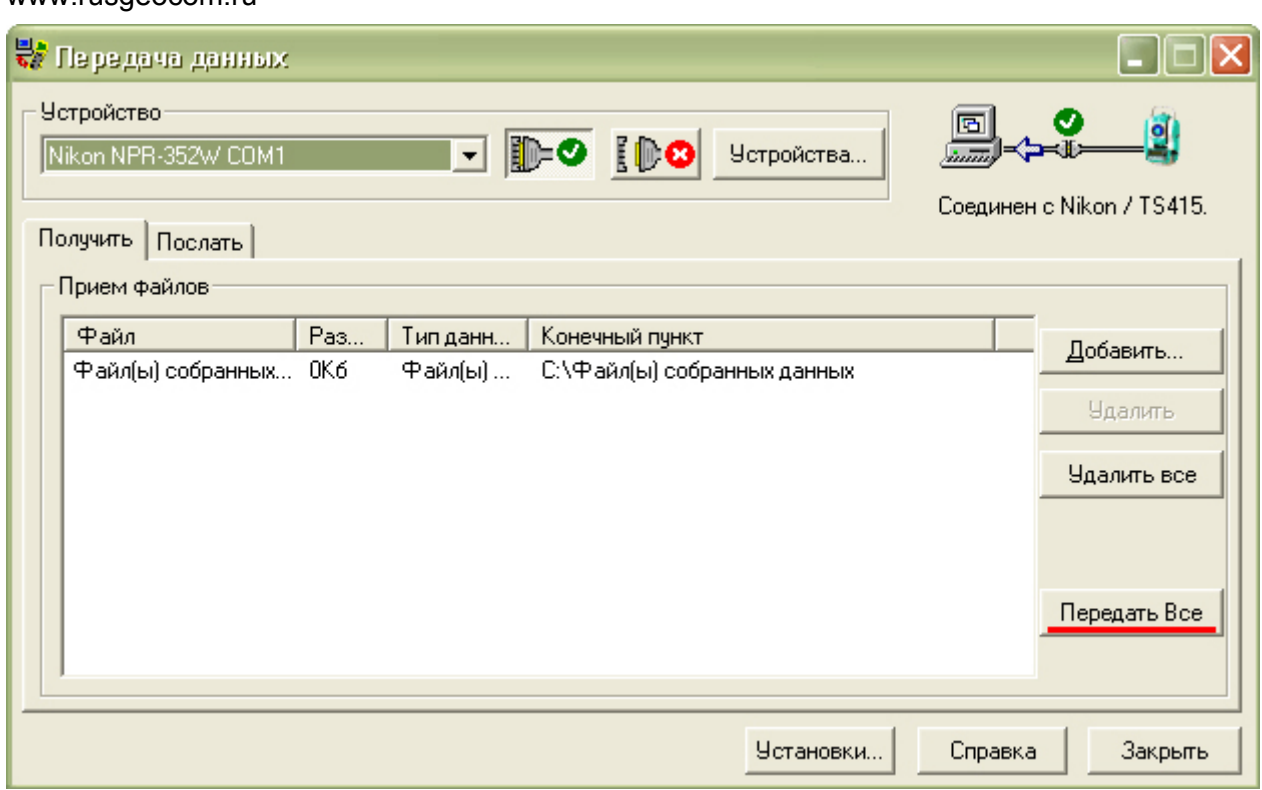

Утилита Data Transfer переходит в режим ожидания.

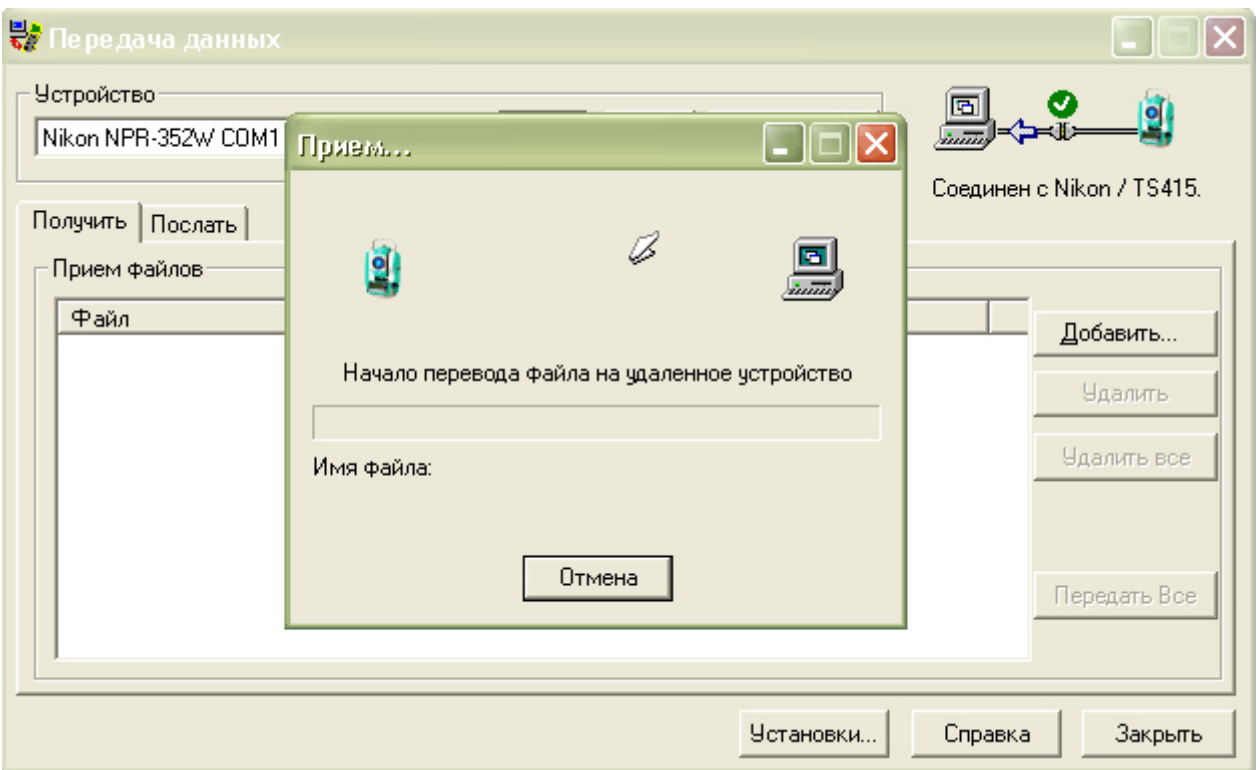

А в тахеометре нажимаем REC/ENT. Начнется передача данных. После передачи, тахеометр спросит об удалении переданного файла. Жмем «Отмена» для сохранения данных в приборе.